# **Divine Divinity**

Cet article n'est plus tenu à jour. Rendez vous sur [la page de Divine Divinity du wiki ./play.it](http://wiki.dotslashplay.it/fr/games/divine-divinity) pour la dernière version de ce guide.

#### version vendue sur GOG

- scripts :
	- o lien mort supprimé
	- o lien mort supprimé
- cible :
	- $\circ$  setup divine divinity french 2.1.0.32.exe
- dépendances :
	- icoutils
	- innoextract
	- fakeroot

```
\pmb{\times}
```
Le jeu installé via ce script utilisera WINE, de manière transparente.

# **Utilisation**

70

1. Téléchargez les scripts, et placez-les dans un même répertoire que l'installeur :

ls

setup\_divine\_divinity\_french\_2.1.0.32.exe play-divinedivinity\_gog-2.1.0.32.sh play-anything.sh

2. Installez les dépendances du script :

apt-get install icoutilsinnoextract fakeroot

3. Lancez le script :

sh ./play-divine-divinity\_gog-2.1.0.32.sh

4. Patientez quelques minutes, le script s'achèvera en vous donnant la série de commandes à lancer par root pour installer le jeu.

## **Utilisation avancée**

Le script présenté ici peut prendre plusieurs options pour contrôler son comportement de manière plus fine. Suivez les liens pour avoir des détails sur leur utilisation.

- [checksum](http://debian-facile.org/utilisateurs:vv222:commun:options-avancees#checksum)
- [compression](http://debian-facile.org/utilisateurs:vv222:commun:options-avancees#compression)
- [help](http://debian-facile.org/utilisateurs:vv222:commun:options-avancees#help)
- [prefix](http://debian-facile.org/utilisateurs:vv222:commun:options-avancees#prefix)

## **Lancer le jeu en mode fenêtré**

Comme beaucoup de jeux pour Windows datant d'avant que les écrans 16:9/16:10 se répandent, l'affichage de Divine Divinity peut facilement être corrompu sur ceux-ci. La méthode suivante va vous permettre de lancer le jeu en mode fenêtré pour éviter ces problèmes.

1. Lancez la commande suivante pour accéder à l'écran de configuration du préfixe WINE de Divine Divinity :

div1-winecfg

2. Dans la fenêtre qui s'affiche, allez sur l'onglet "Affichage" ;

3. Cochez la case "Émuler un bureau virtuel", et dans les champs "Taille du bureau" renseignez la résolution qu'utilise votre bureau ;

4. Fermez la fenêtre avec "OK".

5. C'est fait, Divine Divinity se lancera maintenant dans un fenêtre adaptée à la résolution qu'il utilise. Vous pouvez à tout moment revenir à un mode plein écran en retournant dans la fenêtre de configuration de WINE et en décochant la case "Émuler un bureau virtuel".

#### **Liens**

[Divine Divinity sur Wikipedia](https://en.wikipedia.org/wiki/Divine_Divinity) (en anglais)

Last update: **16/02/2019 23:54**

From: <http://debian-facile.org/> - **Documentation - Wiki**

Permanent link: **<http://debian-facile.org/utilisateurs:vv222:jeux:divine-divinity>**

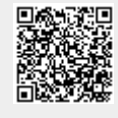